Paper 3487-2015

# Dynamic Dashboards Using SAS®

Kirk Paul Lafler, Software Intelligence Corporation

## **Abstract**

Dynamic interactive visual displays known as dashboards are most effective when they show essential graphs, tables, statistics, and other information where data is the star. The first rule for creating an effective dashboard is to keep it simple. Striking a balance between content and style, a dashboard should be void of excessive clutter so as not to distract and obscure the information displayed. The second rule of effective dashboard design involves displaying data that meets one or more business or organizational objectives. To accomplish this, the elements in a dashboard should convey a format easily understood by its intended audience. Attendees learn how to create dynamic interactive user- and data-driven dashboards, graphical and tabledriven dashboards, statistical dashboards, and drill-down dashboards with a purpose.

#### **Introduction**

In a world of big data where data repositories and the demand placed on them are growing at explosive levels, organizations are faced with a number of decisions related to their information requirements:

- 1) What are the best ways to handle large amounts of information?
- 2) How should analytical data be processed?
- 3) What are the choices for constructing the most effective information delivery mechanisms?
- 4) How should analytical data and results be displayed?

To help answer these and other questions, this paper explains what a dashboard is, the dashboard's elements, the do's and don'ts for constructing effective dashboards, dashboard design techniques, an investigation of the various types of dashboards, the merits and strengths of using the base-SAS® software to construct dashboards, and an illustration of a few dashboard examples along with the base-SAS code used in their construction.

#### **Example Table**

The dashboard examples displayed in this paper reference a Movies table consisting of a number of movies that I've viewed over the years. The Movies table consists of six columns: Title, Length, Category, Year, Studio, and Rating. Title, Category, Studio, and Rating are defined as character columns, and the Length and Year are defined as numeric columns. The data contained in the Movies table is illustrated below.

#### **Movies Table**

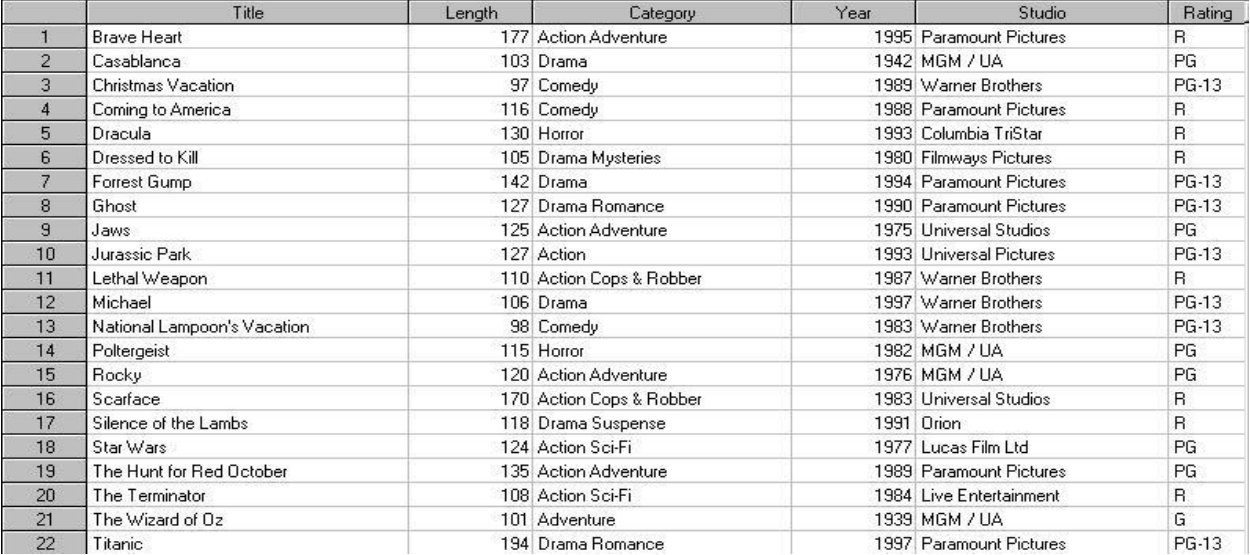

## **"Brief" History of Dashboards**

In the world of information technology, a dashboard serves as a user interface to organize and display information visually in the simplest way possible. Dashboards originated in the 1970's as decision support tools and systems that served management, operations, and organizational planning. In the 1980's, dashboards came of age as executive information systems emphasizing graphical displays and simple user interfaces to assist with management decision making. In the 1990's, dashboards experienced a growing interest with the rise of the Internet. As information technology and the Internet entered the 2000's, vendors including SAS Institute, and others, offered high-end easy-to-use products for the development of comprehensive "custom" dashboards. The dashboards being built today offer users the ability to monitor key metrics, information summaries, and reports in a single easy-to-use user interface. As a result, dashboards are designed to alert users to key business issues that impact an organization's tactics and strategies by facilitating improved decision making activities.

So exactly what is a dashboard? In the paper, "Building Your First Dashboard Using the SAS® 9 Business Intelligence Platform: A Tutorial," by Gregory S. Nelson (2009), Nelson describes a dashboard as a visualization technique that provides an immediate view or snapshot of exactly where you are in a specific process relative to your stated goals and objectives. He adds that, Visual indicators, such as temperature gauges, traffic lights and speedometers, help give a real-world sense of present progress and assists in making decisions, adapting to current conditions or drilling into more detailed information. As a user interface, dashboards display performance indicators (PIs), key performance indicators (KPIs), and other relevant information.

## **Types of Dashboards**

The first step in dashboard design is to understand the purpose and type of dashboard you will need. With three types of dashboard designs available, users are encouraged to select the dashboard type that best meets your needs. The following table describes the three types of enterprise dashboards and their purpose.

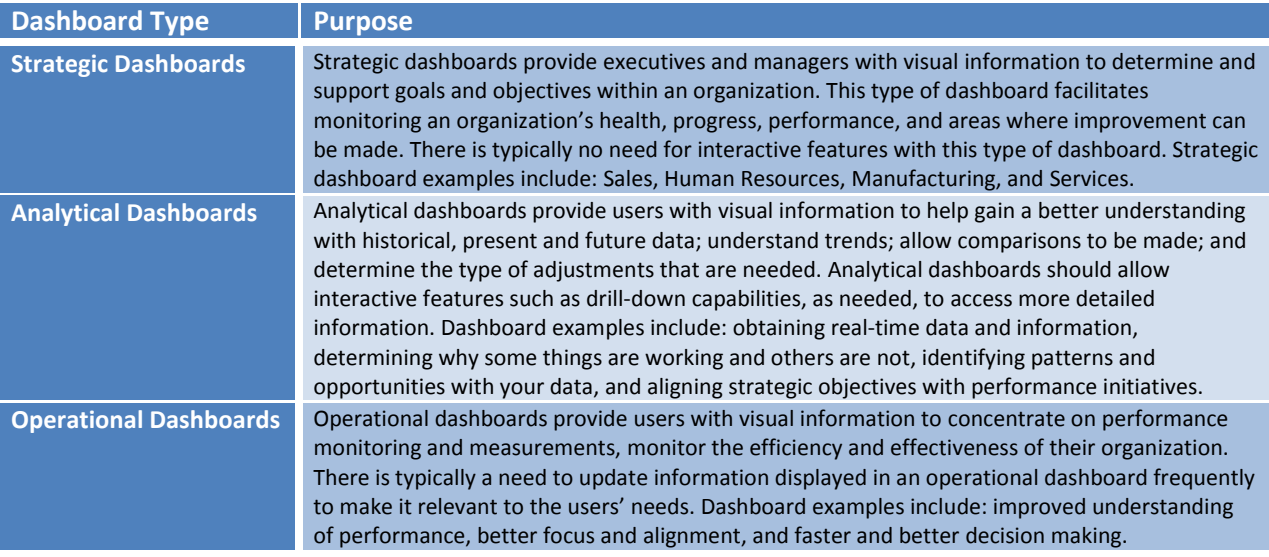

#### **Dashboard Elements**

In Malik Shadan's (2007) paper, Elements for an Enterprise Dashboard, he mentions that there are basic and advanced characteristics specific to an enterprise dashboard. The basic characteristics encompass the acronym, SMART, and the advanced characteristics of an enterprise dashboard encompass the acronym, IMPACT. The elements associated with each acronym appear in the following tables.

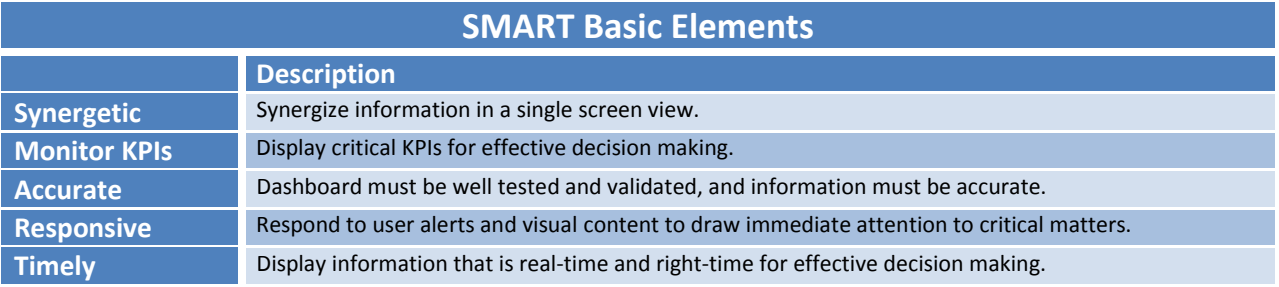

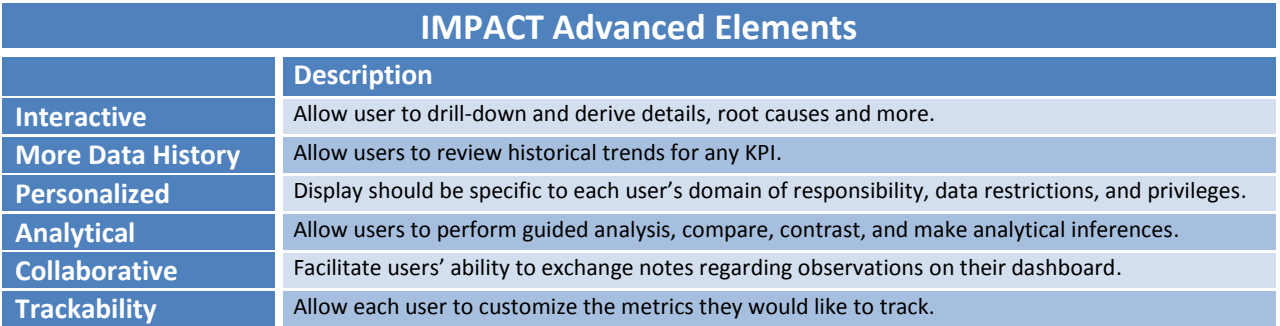

## **Avoiding 13 Common Pitfalls in Dashboard Design**

Successful dashboard design involves the transformation of quantitative data into meaningful and effective visual displays including graphs, maps, gauges and summary information. In his paper, "Common Pitfalls in Dashboard Design," Stephen Few (2006) proposes 13 common mistakes many make when designing dashboards. Instead of concentrating on what should be done when designing dashboards, Mr. Few's body of work espouses the most common mistakes along with detailed explanations to help educate current and future designers alike. I have listed the 13 common pitfalls from Mr. Few's seminal work, below, but readers are encouraged to read his entire paper, see References, for a complete perspective.

#### **Stephen Few's 13 Common Pitfalls in Dashboard Design (cited from reference)**

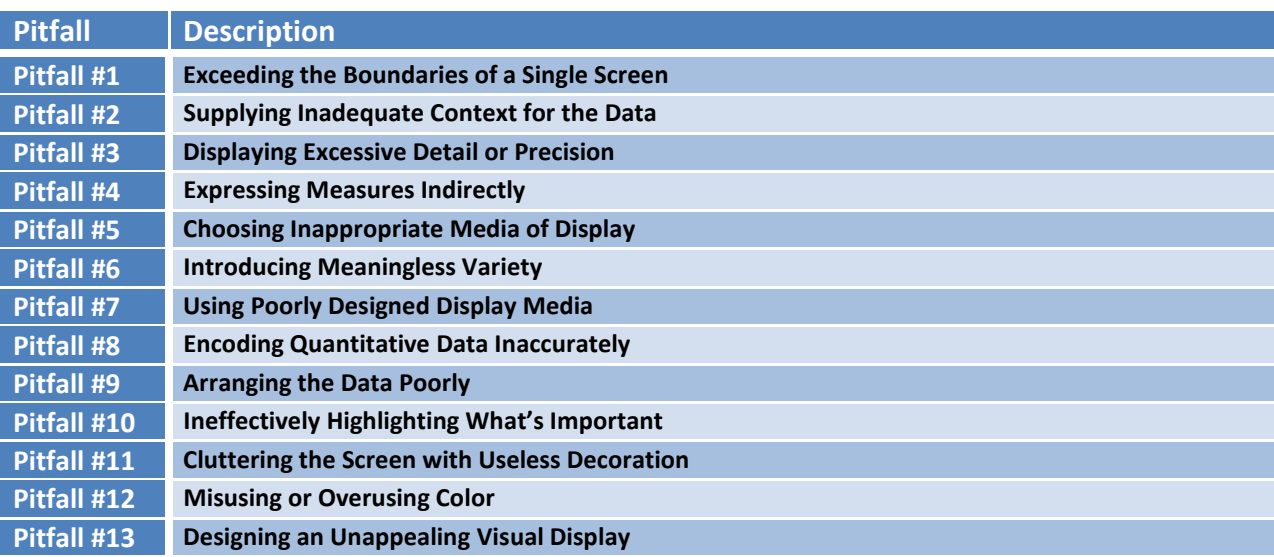

## **Steps to Creating a Dynamic Dashboard using Base-SAS®**

Follow these basic steps to successfully construct a dynamic dashboard using the Base-SAS software.

- 1. Connect to desired data sources using Libname statement.
- 2. Create user-defined formats containing URL links for dashboard and drill-down results.
- 3. Create Graphics, Bar Chart, Box Plot, Histogram, Pie, etc.
- 4. Produce Graph Template using PROC SGRENDER;
- 5. Produce Drill-down Detail Reports, Summary Reports, Statistics, Tables, etc.

### **References**

- Few, Stephen (2006), "Common Pitfalls in Dashboard Design," Copyright 2006, ProClarity Corporation, Boise, ID, USA. [http://www.perceptualedge.com/articles/Whitepapers/Common\\_Pitfalls.pdf](http://www.perceptualedge.com/articles/Whitepapers/Common_Pitfalls.pdf)
- Lafler, Kirk Paul (2012), *"Exploring the SAS Metadata DICTIONARY Tables and SASHELP Views,"* Proceedings of the 2012 South Central SAS Users Group Conference, Software Intelligence Corporation, Spring Valley, CA, USA. [http://www.scsug.org/wp](http://www.scsug.org/wp-content/uploads/2012/11/Exploring-DICTIONARY-Tables-and-SASHELP-Views-SCSUG-2012.pdf)[content/uploads/2012/11/Exploring-DICTIONARY-Tables-and-SASHELP-Views-SCSUG-2012.pdf](http://www.scsug.org/wp-content/uploads/2012/11/Exploring-DICTIONARY-Tables-and-SASHELP-Views-SCSUG-2012.pdf)
- Lafler, Kirk Paul (2013), *"Hands-On SAS® Macro Programming Tips and Techniques,"* Proceedings of the 2013 SAS Global Forum (SGF) Conference, Software Intelligence Corporation, Spring Valley, CA, USA. <http://support.sas.com/resources/papers/proceedings13/146-2013.pdf>
- Lafler, Kirk Paul (2013), PROC SQL: Beyond the Basics Using SAS, Second Edition, SAS Institute Inc., Cary, NC, USA. [http://www.sas.com/store/prodBK\\_62432\\_en.html](http://www.sas.com/store/prodBK_62432_en.html)
- Malik, Shadan (2007), "Elements for an Enterprise Dashboard," idashboards.com. <http://www.dashboardinsight.com/articles/digital-dashboards/fundamentals/elements-for-an-enterprise-dashboard.aspx>
- Nelson, Gregory S. (2009), "Building Your First Dashboard Using the SAS® 9 Business Intelligence Platform: A Tutorial," Proceedings of the 2009 SAS Global Forum (SGF) Conference, ThotWave Technologies, Cary, NC, USA. <http://support.sas.com/resources/papers/proceedings09/028-2009.pdf>
- Overton, Stephen (2012), *"Lost in Wonderland? Methodology for a Guided Drill-Through Analysis Out of the Rabbit Hole,"* Proceedings of the 2012 SAS Global Forum (SGF) Conference, Zencos Consulting, Cary, NC, USA. <http://support.sas.com/resources/papers/proceedings12/020-2012.pdf>
- Sams, Scott (2013), *"SAS® BI Dashboard: Interactive, Data-Driven Dashboard Applications Made Easy,"* Proceedings of the 2013 SAS Global Forum (SGF) Conference, SAS Institute Inc, Cary, NC, USA. <http://support.sas.com/resources/papers/proceedings13/061-2013.pdf>
- Zdeb, Mike (2004), *"Pop-Ups, Drill-Downs, and Animation"*, Proceedings of the 2004 SAS Users Group International (SUGI) Conference, University at Albany School of Public Health, Rensselaer, NY, USA. <http://www2.sas.com/proceedings/sugi29/090-29.pdf>

## **Acknowledgments**

The author would like to thank the SGF 2015 Hands-on Workshop Section Chair, for accepting my abstract and paper; Tyler Smith, SGF 2015 Conference Chair; and the SGF 2015 Conference and Executive Committees for organizing a great conference!

## **Trademarks Citations**

SAS and all other SAS Institute Inc. product or service names are registered trademarks or trademarks of SAS Institute Inc. in the USA and other countries. ® indicates USA registration. Other brand and product names are trademarks of their respective companies.

#### **Author Information**

Kirk Paul Lafler is consultant and founder of Software Intelligence Corporation and has been using SAS since 1979. He is a SAS Certified Professional, provider of IT consulting services, trainer to SAS users around the world, mentor, and sasCommunity.org emeritus Advisory Board member. As the author of six books including Google® Search Complete (Odyssey Press. 2014); PROC SQL: Beyond the Basics Using SAS, Second Edition (SAS Press. 2013); PROC SQL: Beyond the Basics Using SAS (SAS Press. 2004); Kirk has written more than five hundred papers and articles, been an Invited speaker and trainer at four hundred-plus SAS International, regional, special-interest, local, and in-house user group conferences and meetings, and is the recipient of 23 "Best" contributed paper, hands-on workshop (HOW), and poster awards.

Comments and suggestions can be sent to:

Kirk Paul Lafler Senior SAS® Consultant, Application Developer, Data Scientist, Trainer and Author Software Intelligence Corporation E-mail[: KirkLafler@cs.com](mailto:KirkLafler@cs.com) LinkedIn:<http://www.linkedin.com/in/KirkPaulLafler> Twitter: @sasNerd

## 1. PROC PRINT Dashboard using PROC FORMAT

#### HTML Drill-down User-defined Format in PROC PRINT

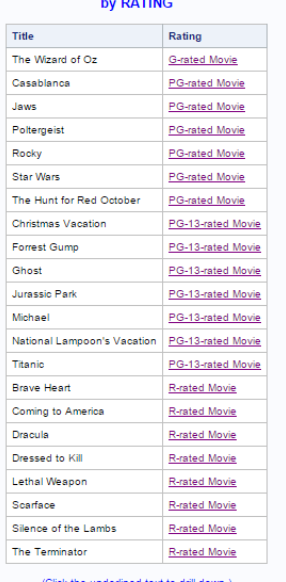

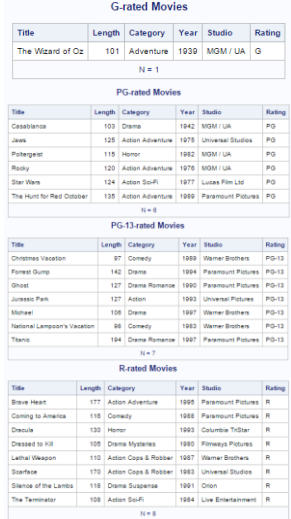

```
***** Program Name: Drill-down PROC FORMAT with PROC PRINT.SAS
                                                                      *******
                                                                      ******** Purpose.....: Create and display a simple drill-down user interface using
****PROC FORMAT and PROC PRINT with the ODS HTML destination.
                                                                      ******
********* * * * * ;
***** Author......: Kirk Paul Lafler, Software Intelligence Corporation
                                                                      *****;
***** Date Written: 01/25/2015
                                                                      *****;
***** SAS Version.: SAS 9.2, 9.3, 9.4
                                                                      *****;
                                                                      *****;
***** Input Files.: Workshop Data
                                                                      *****;
***** Output Files: None
***** Subroutines.: None
                                                                      *****;
***** User-defined Formats: $RATFMT.
                                                                      *** * * * * ;
***** Macro Variables: None
                                                                      *** * * * * ;
                                                                      ******;
***** Includes....: None
***** Modification History:
                                                                      *****;
                                                                      *****;
***** 02/12/2015 KPL Added Header information.
LIBNAME mydata 'e:\workshops\workshop data' ;
*STEP 1 - Create BY-Group by Sorting Movies Dataset ;
PROC SORT DATA=mydata.movies
         OUT=work.sorted movies ;
  BY rating category ;
RIN:
/* Step 2 - Create User-defined Rating Format with PROC FORMAT
                                                          \star/
PROC FORMAT :
 VALUE $RATFMT
   \overline{1} G \overline{1}= '<a href=Drill-down-G-Movies.htm>G-rated Movies</a>'
   ' PG '
         = '<a href=Drill-down-PG-Movies.htm>PG-rated Movies</a>'
   'PG-13' = '<a href=Drill-down-PG-13-Movies.htm>PG-13-rated Movies</a>'
   'PG-17' = '<a href=Drill-down-PG-17-Movies.htm>PG-17-rated Movies</a>'
         = '\le href=Drill-down-R-Movies.htm>R-rated Movies</a>' ;
   'R'RUN ;
```

```
*Step 3 - Create Drill-down HTML File, Titles and Footnote ;
ODS html file="e:\Drill-down-PROC-FORMAT.htm"
        (title="Drill-down User-defined Format in PROC PRINT") ;
TITLE1 h=.2in color=blue
     "HTML Drill-down User-defined Format in PROC PRINT" ;
TITLE2 color=blue "by RATING" ;
FOOTNOTE COLOR=blue "(Click the underlined text to drill down.)" ;
*Create the PROC PRINT Output with User-defined Format ;
OPTIONS NODATE ;
PROC PRINT DATA=work.sorted_movies LABEL NOOBS ;
  VAR rating ;
  FORMAT rating $RATFMT. ;
RUN ;
ODS html close ;
*Step 4 - Create Drill-down Output for Each Rating Group with PROC PRINT ;
TITLE ;
FOOTNOTE ;
ODS html body="e:\Drill-down-G-Movies.htm" ;
PROC PRINT DATA=mydata.movies NOOBS N ;
  TITLE "G-rated Movies" ;
  WHERE UPCASE(rating) = "G" ;
RUN ;
ODS html close ;
. . . . . . . . . . . .
ODS html body="e:\Drill-down-R-Movies.htm" ;
PROC PRINT DATA=mydata.movies NOOBS N ;
  TITLE "R-rated Movies" ;
  WHERE UPCASE(rating) = "R" ;
RUN ;
ODS html close ;
```
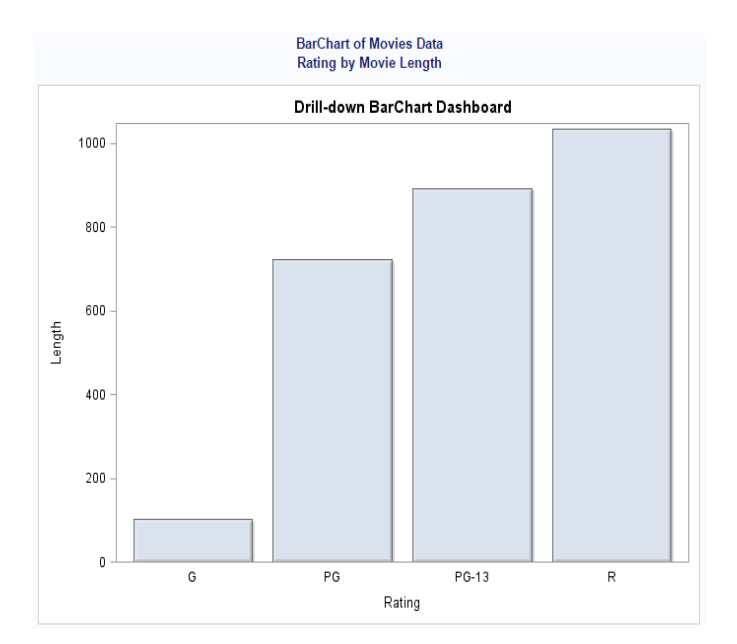

## **2. Bar Chart Dashboard**

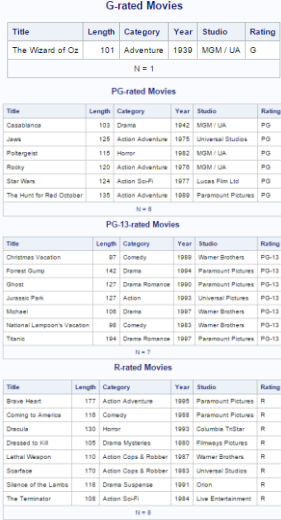

```
****************************************************************************************;
***** Program Name: Drill-down with PROC SGRENDER and BarChart.SAS *****;<br>***** Purpose.....: Create and display a simple drill-down dashboard interface *****;
***** Purpose.....: Create and display a simple drill-down dashboard interface *****;
                using a DATA step, PROC TEMPLATE, PROC SGRENDER with the
***** ODS HTML destination. *****;
***** Author......: Kirk Paul Lafler, Software Intelligence Corporation *****;
***** Date Written: 02/19/2015 *****;
***** SAS Version.: SAS 9.2, 9.3, 9.4 *****;
***** Input Files.: Movies Workshop Data *****;
***** Output Files: HTML Output (6 Files) *****;
***** SGRender-BarChart-Dashboard.htm *****;
***** SGRender-BarChart-G-Movies.htm *****;
***** SGRender-BarChart-PG-Movies.htm *****;
***** SGRender-BarChart-PG13-Movies.htm *****;
                SGRender-BarChart-PG17-Movies.htm
***** SGRender-BarChart-R-Movies.htm *****;
***** Subroutines.: None *****;<br>***** User-defined Formats: None *****;
***** User-defined Formats: None
***** Macro Variables: None *****;
***** Includes....: None *****;
***** Modification History: *****;
***** 02/21/2015 KPL Added Header information.
****************************************************************************************;
libname mydata 'e:\workshops\workshop data';
*STEP 1 - Order Movies Dataset in Ascending Order by Rating ;
proc sort data=mydata.movies out=work.sorted_movies ;
  by rating ;
run ;
*STEP 2 - Assign HTML Link to URLLINK Variable ;
data Classic_Movies;
  length URLLINK $50;
  max=200;
  set work.sorted_movies;
  if upcase(rating) = 'G' then URLLINK='e:\SGRender-BarChart-G-Movies.htm';
  else
  if upcase(rating) = 'PG' then URLLINK='e:\SGRender-BarChart-PG-Movies.htm';
  else
  if upcase(rating) = 'PG-13' then URLLINK='e:\SGRender-BarChart-PG13-Movies.htm';
  else
  if upcase(rating) = 'PG-17' then URLLINK='e:\SGRender-BarChart-PG17-Movies.htm';
  else
  if upcase(rating) = 'R' then URLLINK='e:\SGRender-BarChart-R-Movies.htm';
run;
*STEP 3 - Create BarChart Template Overlay with PROC TEMPLATE ;
proc template ;
  define statgraph BarChartDashboard ;
    begingraph ;
    entrytitle "Drill-down BarChart Dashboard" ;
      layout overlay / xaxisopts=(display=(label tickvalues line)) ;
       barchart x=Rating y=length / url=urllink
                               dataskin=crisp
                              datatransparency=0.3
                               orient=vertical ;
     endlayout ;
    endgraph ;
  end ;
run ;
*Step 4 - Produce Graphical Output from BarChart Template using PROC SGRENDER;
ods html file='SGRender-BarChart-Dashboard.htm' path='e:\' ;
ods graphics / reset imagemap=on width=7in height=5in
             imagename='SGRender-BarChart-Dashboard' ;
title1 "BarChart of Movies Data" ;
title2 "Rating by Movie Length" ;
proc sgrender data=Classic_Movies template=BarChartDashboard ;
run ;
title ;
ods html close ;
```

```
*STEP 5 - Create Drill-down Output for Each Rating Group with PROC PRINT ;
ODS html body="SGRender-BarChart-G-Movies.htm" path='e:\';
PROC PRINT DATA=classic movies(DROP=urllink max) NOOBS N ;
  TITLE "G-rated Movies" ;
  WHERE UPCASE(rating) = "G" ;
RUN ;
ODS html close ;
. . . . . . . . . . . .
ODS html body="SGRender-BarChart-R-Movies.htm" path='e:\';
PROC PRINT DATA=classic movies(DROP=urllink max) NOOBS N ;
  TITLE "R-rated Movies" ;
  WHERE UPCASE(rating) = "R" ;
RUN ;
```
## **3. Pie / Bar Chart Dashboard**

**ODS html close ;**

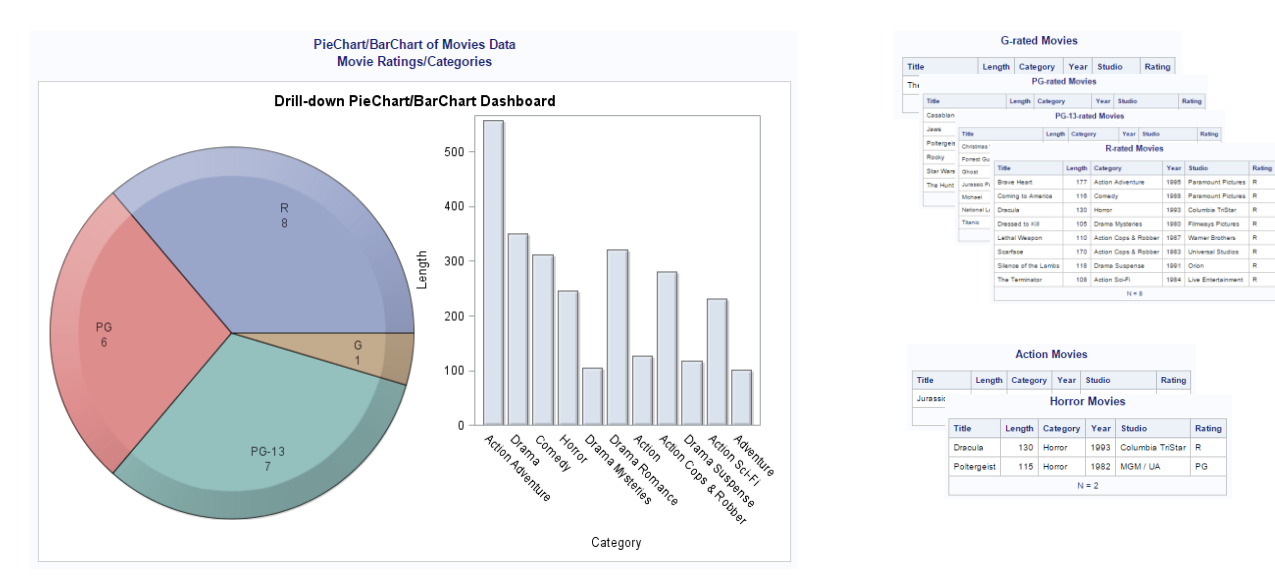

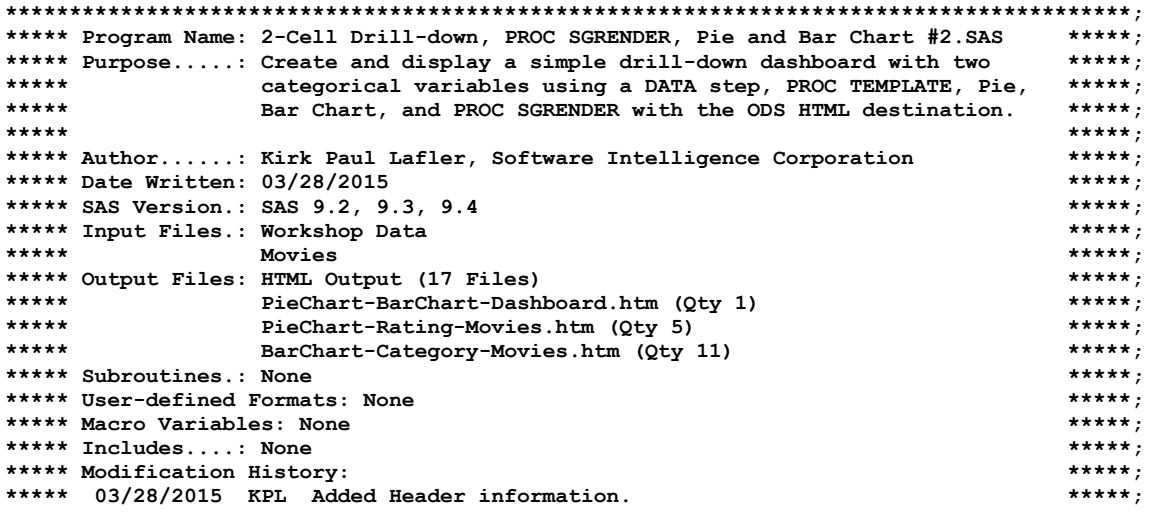

```
libname mydata 'e:\workshops\workshop data';
* Step 1 - Assign PieChart URL= to URLRATING Variable ;
data Classic Movies;
 length URLRATING URLCATEGORY $60:
 max=200;set mydata.movies;
 if upcase(rating) = 'G' then URLRATING='e:\PieChart-G-Movies.htm';
 else
 if upcase(rating) = 'PG' then URLRATING='e:\PieChart-PG-Movies.htm';
 else
 if upcase(rating) = 'PG-13' then URLRATING='e:\PieChart-PG13-Movies.htm';
 else
 if upcase(rating) = 'R' then URLRATING='e:\PieChart-R-Movies.htm';
* Step 1b - Assign BarChart URL= to URLCATEGORY Variable ;
if upcase(category) = 'ACTION' then
     URLCATEGORY='e:\BarChart-Action-Movies.htm';
 else
 if upcase(category) = 'ACTION ADVENTURE' then
     URLCATEGORY='e:\BarChart-ActionAdv-Movies.htm';
 else
\cdots\mathbf{1} , and \mathbf{1}\sim \sim \sim\ddot{\phantom{a}}else
 if upcase(category) = 'DRAMA SUSPENSE' then
     URLCATEGORY='e:\BarChart-DramaSuspense-Movies.htm';
 6189if upcase(category) = 'HORROR' then
     URLCATEGORY='e:\BarChart-Horror-Movies.htm';
run:* Step 2 - Create PieChart / BarChart Template Overlay with PROC TEMPLATE ;
proc template ;
 define statgraph PieChartBarChartDashboard ;
   begingraph ;
   entrytitle "Drill-down PieChart/BarChart Dashboard" ;
    layout gridded / columns=1 ;
      layout lattice / columns=2 ;
        cell ;
         layout region ;
           piechart category=Rating / url=URLRATING dataskin=crisp datatransparency=0.3 ;
         endlayout ;
        endcell :
        cell ;
         layout overlay / width=250px xaxisopts=(display=(label tickvalues line)) ;
           barchart x=Category y=length / url=URLCATEGORY dataskin=crisp
                                     datatransparency=0.3
                                     orient=vertical barwidth=0.8 ;
         endlavout ;
        endcell;
      endlayout ;
    endlayout ;
   endgraph ;
 end:run ;
quit:* Step 3 - Produce Graphical Output from PieChart BarChart;
        Template using PROC SGRENDER
ods html file='SGRender-PieChart-BarChart-Dashboard.htm'
       path='e:\' ;
ods graphics / reset imagemap=on width=8in height=5in
            imagename='PieChartBarChart-Dashboard' ;
title1 "PieChart/BarChart of Movies Data" ;
title2 "Movie Ratings/Categories" ;
proc sgrender data=Classic Movies
```

```
template=PieChartBarChartDashboard ;
run ;
quit ;
title;
ods html close ;
* Step 4a - Create Pie Chart Drill-down Output for Each Rating Group with ;
            PROC PRINT
ODS html body="PieChart-G-Movies.htm" path='e:\';
PROC PRINT DATA=classic movies (DROP=URLRATING URLCATEGORY MAX) NOOBS N ;
 TITLE "G-rated Movies" ;
 WHERE UPCASE (rating) = "G" ;
RUN ;
ODS html close ;
                   \mathcal{L}(\mathcal{A}) , and \mathcal{L}(\mathcal{A})\cdot \cdot \cdot\mathcal{L}^{\mathcal{A}} , \mathcal{L}^{\mathcal{A}} , \mathcal{L}^{\mathcal{A}}\cdotsODS html body="PieChart-R-Movies.htm" path='e:\';
PROC PRINT DATA=classic movies (DROP=URLRATING URLCATEGORY MAX) NOOBS N ;
 TITLE "R-rated Movies" :
 WHERE UPCASE (rating) = "R" ;
RUN :
ODS html close ;
* Step 4b - Create Bar Chart Drill-down Output for Each Category Group with ;
\ddot{\bullet}PROC PRINT
ODS html body="BarChart-Action-Movies.htm" path='e:\';
PROC PRINT DATA=classic movies (DROP=URLRATING URLCATEGORY MAX) NOOBS N ;
 TITLE "Action Movies";
 WHERE UPCASE (category) = "ACTION" ;
RUN ;
ODS html close ;
\mathbf{1}^{\prime} , \mathbf{1}^{\prime} , \mathbf{1}^{\prime}Carl Adam
                   \mathcal{L}^{\mathcal{A}} , where \mathcal{L}^{\mathcal{A}} is a subset of the set of \mathcal{L}^{\mathcal{A}}ODS html body="BarChart-Horror-Movies.htm" path='e:\';
PROC PRINT DATA=classic movies (DROP=URLRATING URLCATEGORY MAX) NOOBS N ;
 TITLE "Horror Movies";
 WHERE UPCASE (category) = "HORROR" ;
RUN ;
ODS html close ;
```